# Policy, Criteria, and Procedures for Early Childhood Special Education Teacher Approval

Full Approval Last updated: 8/29/17

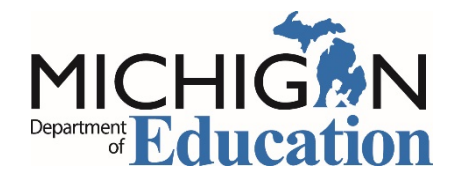

Michigan Department of Education Office of Special Education

## Table of Contents

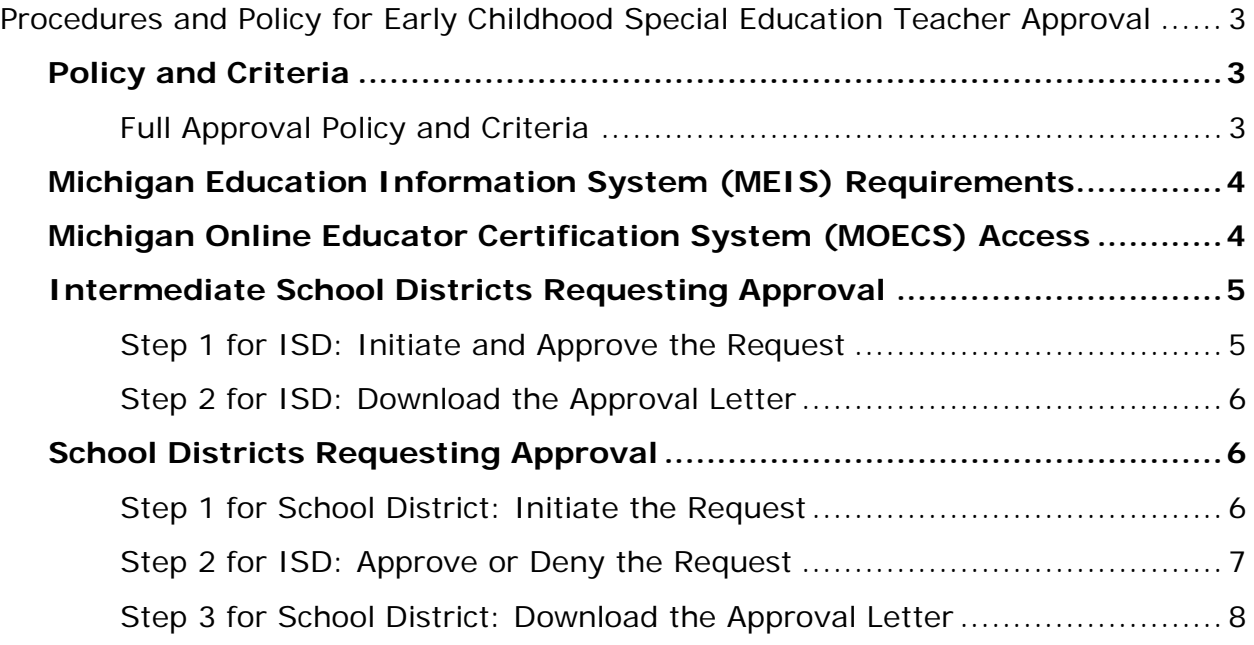

## <span id="page-2-0"></span>Procedures and Policy for Early Childhood Special Education Teacher Approval

Early childhood special education teachers must meet the criteria below and in the *Michigan Administrative Rules for Special Education* (MARSE).

## <span id="page-2-1"></span>Policy and Criteria

#### <span id="page-2-2"></span>**Full Approval Policy and Criteria**

- 1. The candidate must possess a valid Michigan teaching certificate with an endorsement in at least one area of special education and a major or minor in early childhood education or child growth and development.
- 2. An employer can request approval for an Early Childhood Special Education teacher if the candidate has a major or minor in early childhood education or child growth and development and has an endorsement in an area of special education. (Candidates who have a ZA or ZS endorsement with a special education endorsement do not need this approval.)
- 3. Programs may be titled as something other than "Early Childhood Special Education." However, if more than half of the students in the program are younger than six years old, the teacher must have an Early Childhood Special Education approval.
- 4. A request for full approval must be received by the Michigan Department of Education, Office of Special Education (MDE, OSE) during the school year (July 1 to June 30) in which the effective date applies.
- 5. Early Childhood Special Education Teacher approval is granted from the beginning of the school year in which it is requested or the date that all requirements for the approval are met, whichever is later.
- 6. Early Childhood Special Education Teacher approval does not expire as long as the teacher maintains a valid Michigan teaching certificate. Approval is transferable from one school district to the next.

## <span id="page-3-0"></span>Michigan Education Information System (MEIS) Requirements

The Michigan Department of Education, Office of Special Education (MDE, OSE) uses the Michigan Online Educator Certification System (MOECS) to process special education personnel approvals.

Before logging in to the MOECS, requesting districts must have both of the following:

- A MEIS account. To create a MEIS account, visit the Create a New MEIS Account [page](https://mdoe.state.mi.us/meis/createnewaccount.aspx) (mdoe.state.mi.us/meis/createnewaccount.aspx).
- A completed and approved MEIS security agreement. Complete the applicable agreement below.
	- o [School District Security Agreement Form to Access Approvals \[PDF\]](http://www.michigan.gov/documents/mde/District_MOECS_AgreementForm_545561_7.pdf)
	- o [Public School Academy Security Agreement Form to Access Approvals](http://www.michigan.gov/documents/mde/PSA_MOECS_AgreementForm_545564_7.pdf)  [\[PDF\]](http://www.michigan.gov/documents/mde/PSA_MOECS_AgreementForm_545564_7.pdf)
	- o Teacher Preparation Institution Security Agreement Form to Access [Approvals \[PDF\]](http://www.michigan.gov/documents/mde/TPI_MOECS_AgreementForm_545565_7.pdf)

### <span id="page-3-1"></span>Michigan Online Educator Certification System (MOECS) Access

After obtaining a Michigan Education Information System (MEIS) account and approved security agreement, access the MOECS in one of two ways:

- Visit the [MOECS website](https://mdoe.state.mi.us/moecs/login.aspx) (mdoe.state.mi.us/moecs/login.aspx) directly.
- Access the MOECS via the Michigan Department of Education, Office of Special Education (MDE, OSE) website.
	- o Visit the **MDE, OSE website** (michigan.gov/specialeducation).
	- o Scroll down below "Special Education" from the left-hand menu of the page and choose **Special Education Personnel Approvals** [\(Figure 1\)](#page-4-2).
	- o Choose **Michigan Online Educator Certification System (MOECS)** underneath "Approvals Online System."

**NOTE:** Each candidate must have a Personal Identification Code (PIC).

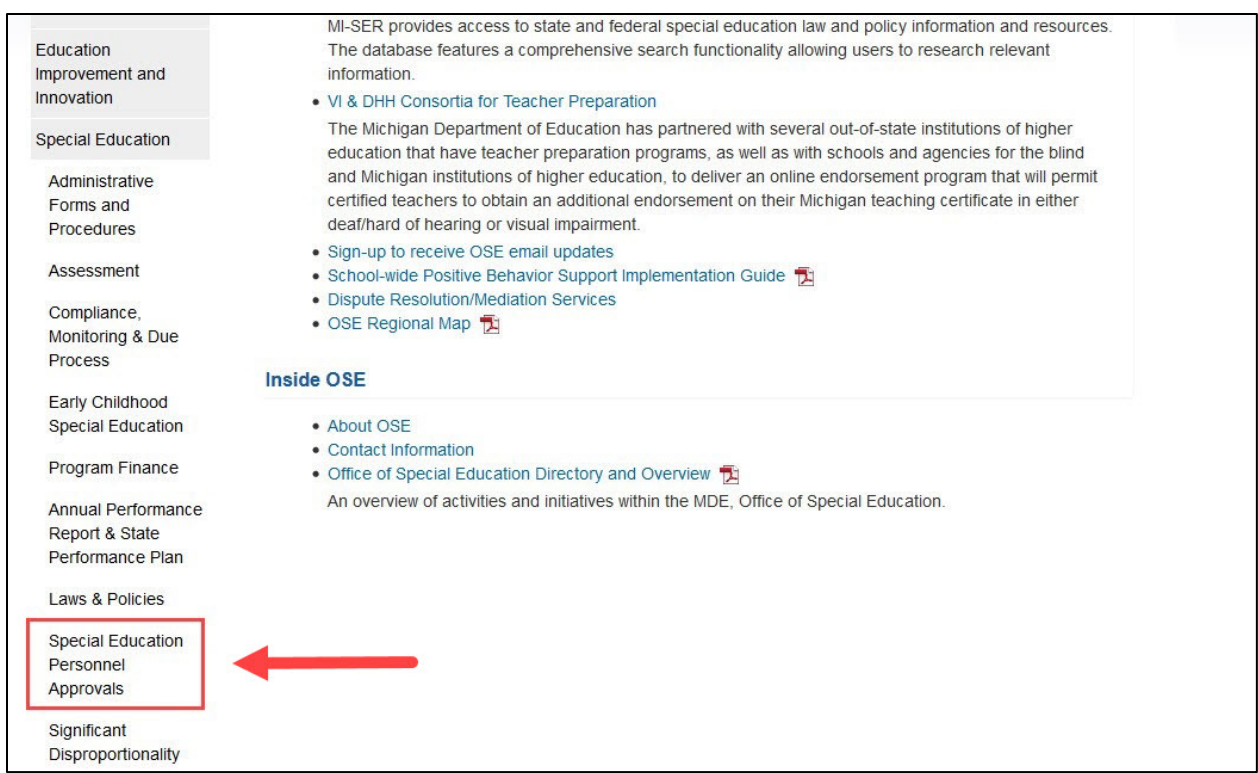

<span id="page-4-2"></span>*Figure 1. Special Education Personnel Approvals menu item on the Michigan Department of Education, Office of Special Education website.*

## <span id="page-4-0"></span>Intermediate School Districts Requesting Approval

Follow the steps below in the order they appear.

#### <span id="page-4-1"></span>**Step 1 for ISD: Initiate and Approve the Request**

- Initiate the request by logging in to the MOECS.
- Select **Apply/Process Approval** from the left-hand menu [\(Figure 2\)](#page-5-3).
- Enter the candidate's PIC. Select the **Teacher** category from the drop-down menu.
	- o Choose the **Full Approval for Early Childhood Special Education** approval type.
	- o Click **Next**.
- Complete all applicable information, including the appropriate district, approval program category, and effective date (date of hire).
	- o Review and check the assurance and validation statements.
	- o Type the name as it appears to the right of the electronic signature box.
	- o Click **Submit**. The application is now approved, and the ISD will receive an email confirmation.

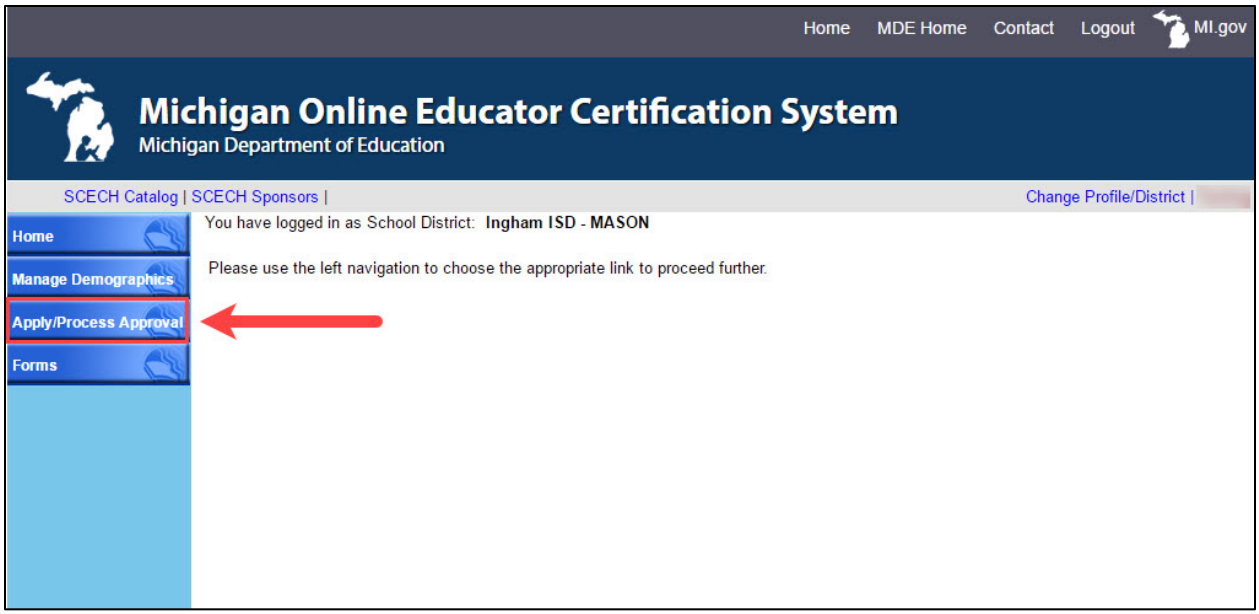

<span id="page-5-3"></span>*Figure 2. Apply/Process Approval menu item on the MOECS home page for the intermediate school district.*

#### <span id="page-5-0"></span>**Step 2 for ISD: Download the Approval Letter**

- After approving the request, choose **Manage Approval** from the left-hand menu.
- Find the candidate using search parameters at the top of the page.
	- o Click the radio button next to the candidate's name.
	- o Choose **Download Approval Letter** from the drop-down list below the table.
	- o Click **Go**.
	- o Download and distribute the letter. The candidate's employer is responsible for distributing the letter to the candidate.

## <span id="page-5-1"></span>School Districts Requesting Approval

#### <span id="page-5-2"></span>**Step 1 for School District: Initiate the Request**

- Initiate the request by logging in to the MOECS.
- Select **Apply/Process Approval** from the left-hand menu [\(Figure 3\)](#page-6-1).
- Enter the candidate's PIC. Select the **Teacher** category from the drop-down menu.
	- o Choose the **Full Approval for Early Childhood Special Education** approval type.
	- o Click **Next**.
- Complete all applicable information, including the approval program category and effective date (date of hire).

Michigan Department of Education, Office of Special Education Page 6

- o Review and check the assurance and validation statements.
- o Type the name as it appears to the right of the electronic signature box.
- o Click **Submit**. The request will then go to the intermediate school district (ISD) to approve or deny.

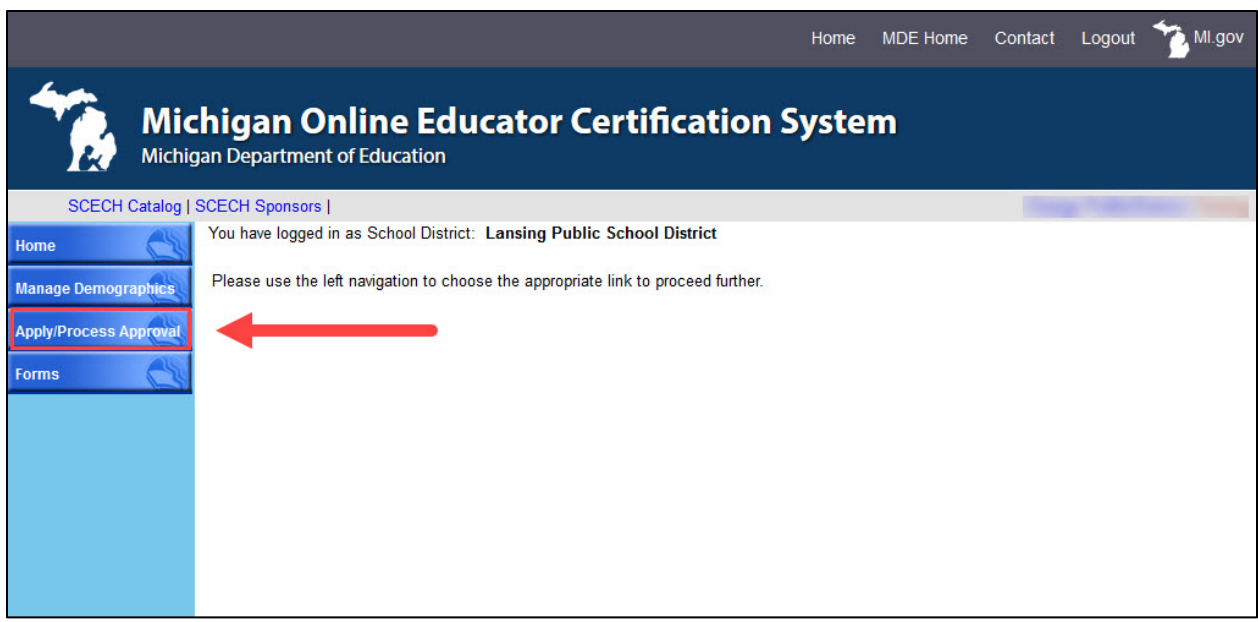

<span id="page-6-1"></span>*Figure 3. Apply/Process Approval menu item on the MOECS home page for the school district.*

#### <span id="page-6-0"></span>**Step 2 for ISD: Approve or Deny the Request**

- Log in to the MOECS.
- Select **Apply/Process Approval** from the left-hand menu, and then choose **Process Approval** [\(Figure 4\)](#page-7-1). A table of candidates who are in the approval process will appear.
	- o Click on the candidate's application number to process the request, or search for a specific candidate using search parameters at the top of the page.
- Review the candidate's information. The ISD has the ability to change the school district or effective date if necessary. Select **Approve** or **Deny** from the dropdown menu near the bottom of the page.
	- o If approving, check the validation statement, type the name as it appears to the right of the electronic signature box, and click **Approve**.
	- o If denying, provide a reason for the denial and click **Submit**.
- If the application is denied, the school district will receive an email notification and may resubmit the request. If the application is approved, the school district will receive an email confirmation.

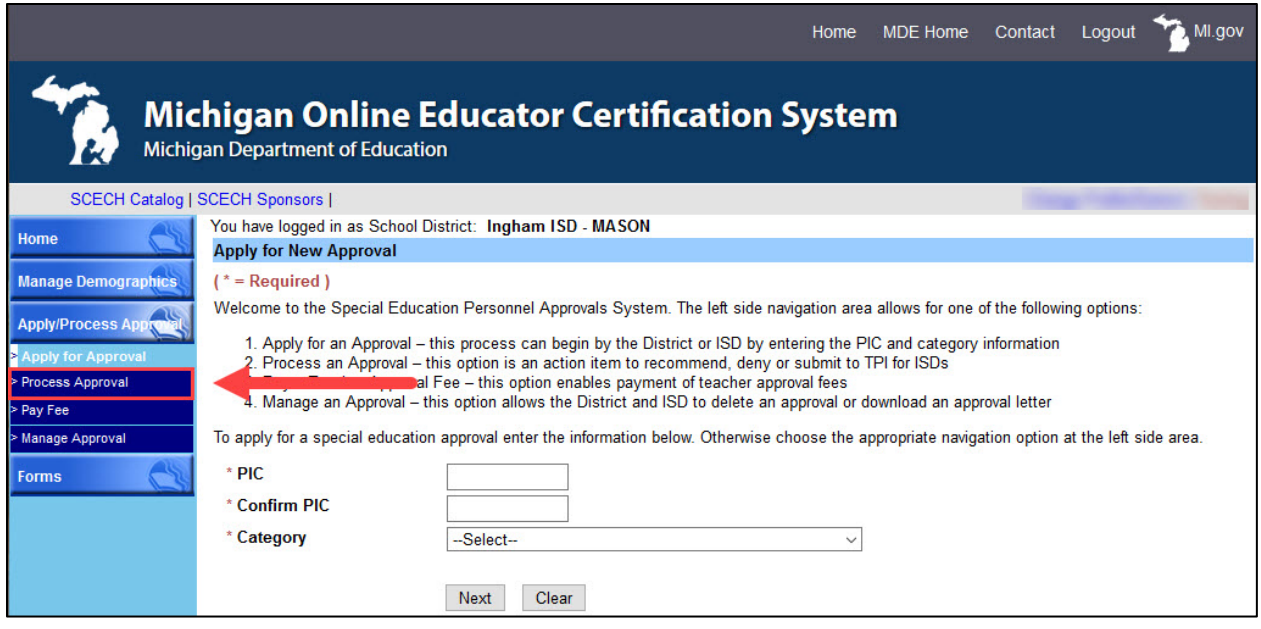

<span id="page-7-1"></span>*Figure 4. Process Approval menu item under Apply/Process Approval on the MOECS home page for the intermediate school district.*

#### <span id="page-7-0"></span>**Step 3 for School District: Download the Approval Letter**

- Log in to the MOECS.
- Select **Apply/Process Approval** from the left-hand menu, and then choose **Manage Approval**.
- Find the candidate using search parameters at the top of the page.
	- o Click the radio button next to the candidate's name.
	- o Choose **Download Approval Letter** from the drop-down list below the table.
	- o Click **Go**.
	- o Download and distribute the letter. The school district is responsible for distributing the letter to the candidate.